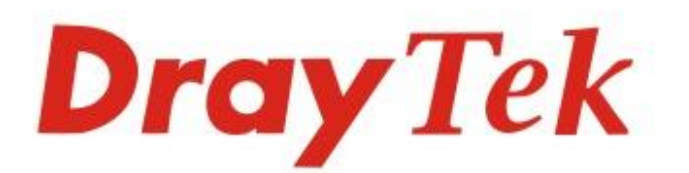

# VigorAP 902

### 802.11ac Access Point

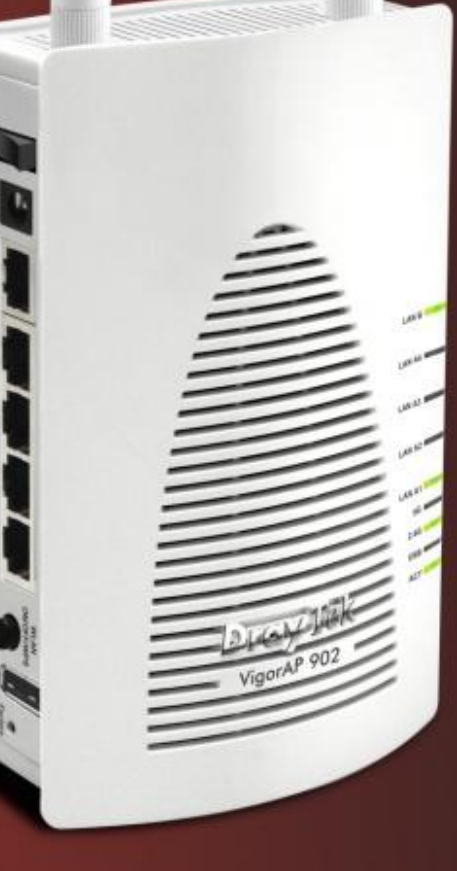

## **Quick Start Guide**

 $V1.0$ 

## **VigorAP 902 802.11ac Access Point**

### **Quick Start Guide**

#### **Version: 1.0**

**F/W: V1.1.5 \_RC3**

#### **Date: November 27, 2015**

#### **Warranty**

We warrant to the original end user (purchaser) that the access point will be free from any defects in workmanship or materials for a period of one (1) year from the date of purchase from the dealer. Please keep your purchase receipt in a safe place as it serves as proof of date of purchase. During the warranty period, and upon proof of purchase, should the product have indications of failure due to faulty workmanship and/or materials, we will, at our discretion, repair or replace the defective products or components, without charge for either parts or labor, to whatever extent we deem necessary tore-store the product to proper operating condition. Any replacement will consist of a new or re-manufactured functionally equivalent product of equal value, and will be offered solely at our discretion. This warranty will not apply if the product is modified, misused, tampered with, damaged by an act of God, or subjected to abnormal working conditions. The warranty does not cover the bundled or licensed software of other vendors. Defects which do not significantly affect the usability of the product will not be covered by the warranty. We reserve the right to revise the manual and online documentation and to make changes from time to time in the contents hereof without obligation to notify any person of such revision or changes.

#### **European Community Declarations**

Manufacturer: DrayTek Corp.

Address: No. 26, Fu Shing Road, HuKou Township, HsinChu Industrial Park, Hsin-Chu, Taiwan 303

Product: VigorAP 902

DrayTek Corp. declares that VigorAP 902 is in compliance with the following essential requirements and other relevant provisions of R&TTE Directive 1999/5/EEC, ErP 2009/125/EC and RoHS 2011/65/EU.

The product conforms to the requirements of Electro-Magnetic Compatibility (EMC) Directive 2004/108/EC by complying with the requirements set forth in EN55022/Class B and EN55024/Class B.

The product conforms to the requirements of Low Voltage (LVD) Directive 2006/95/EC by complying with the requirements set forth in EN60950-1. This product is designed for 2.4GHz/5GHz WLAN network throughout the EC region.

#### **Federal Communication Commission Interference Statement**

This equipment has been tested and found to comply with the limits for a Class B digital device, pursuant to Part 15 of the FCC Rules. These limits are designed to provide reasonable protection against harmful interference in a residential installation. This equipment generates, uses and can radiate radio frequency energy and, if not installed and used in accordance with the instructions, may cause harmful interference to radio communications. However, there is no guarantee that interference will not occur in a particular installation. If this equipment does cause harmful interference to radio or television reception, which can be determined by turning the equipment off and on, the user is encouraged to try to correct the interference by one of the following measures:

- Reorient or relocate the receiving antenna.
- Increase the separation between the equipment and receiver.
- Connect the equipment into an outlet on a circuit different from that to which the receiver is connected.
- Consult the dealer or an experienced radio/TV technician for help.

This device complies with Part 15 of the FCC Rules. Operation is subject to the following two conditions:

(1) This device may not cause harmful interference, and

(2) This device may accept any interference received, including interference that may cause undesired operation.

THE GRANTEE IS NOT RESPONSIBLE FOR ANY CHANGES OR MODIFICATIONS NOT EXPRESSLY APPROVED BY THE PARTY RESPONSIBLE FOR COMPLIANCE. SUCH MODIFICATIONS COULD VOID THE USER'S AUTHORITY TO OPERATE THE EQUIPMENT

You are cautioned that changes or modifications not expressly approved by the party responsible for compliance could void your authority to operate the equipment.

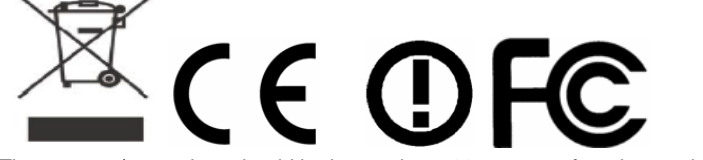

The antenna/transmitter should be kept at least 20 cm away from human body.

**Warning: To prevent damage from overheating, keep the machine erect upright.**

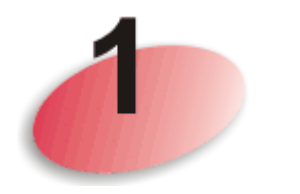

## Package Content

Take a look at the package content. If there is anything missed or damaged, please contact DrayTek or dealer immediately.

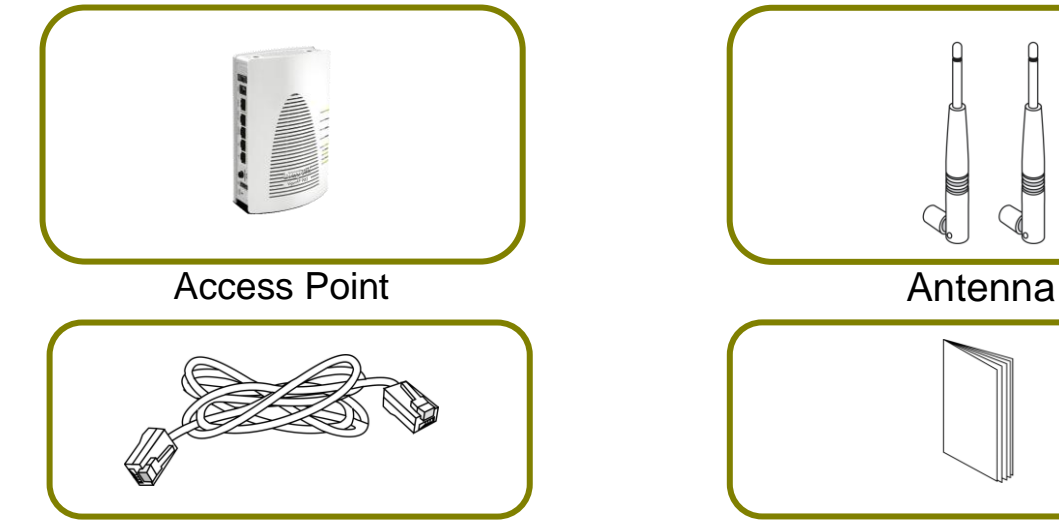

RJ-45 Cable (Ethernet) **Quick Start Guide** 

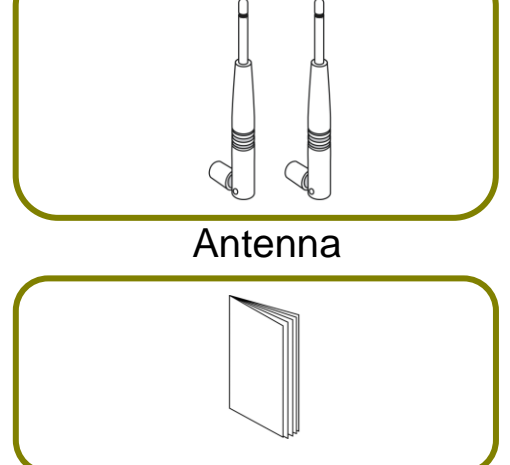

The type of the power adapter depends on the country that the AP will be installed:

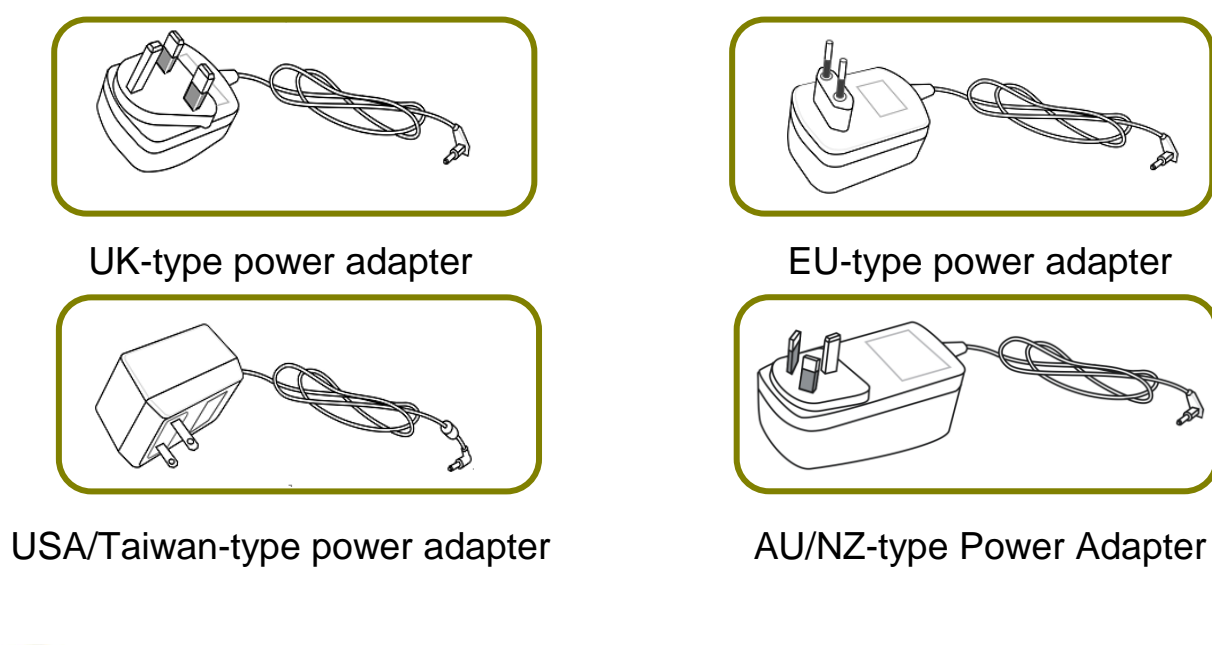

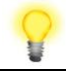

**Note** The antenna/transmitter should be kept at least 20 cm away from human body.

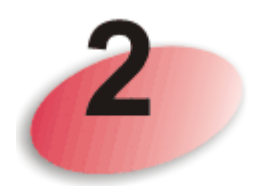

### **Descriptions of Components**

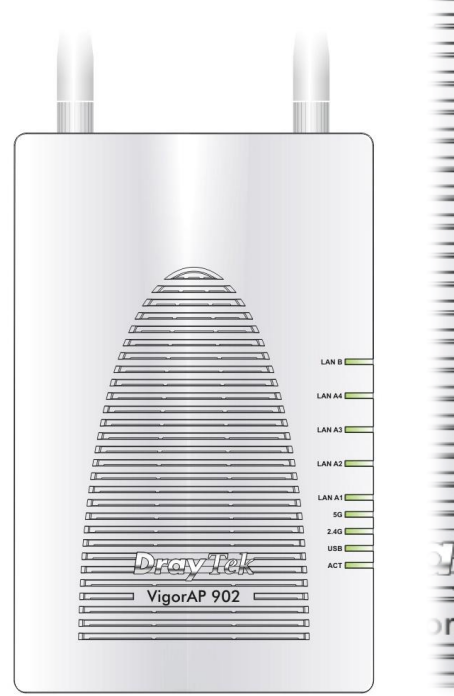

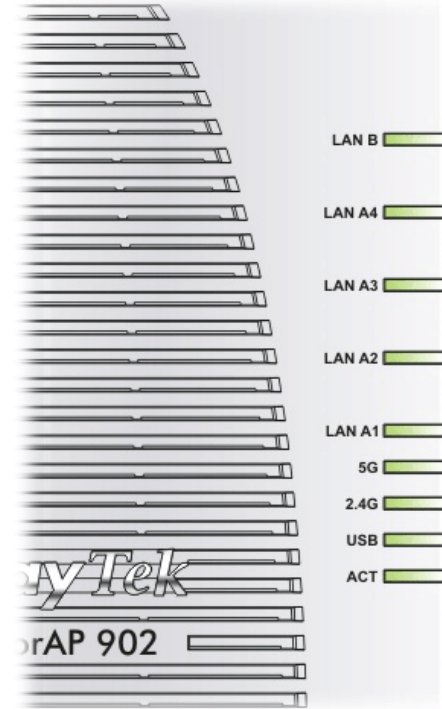

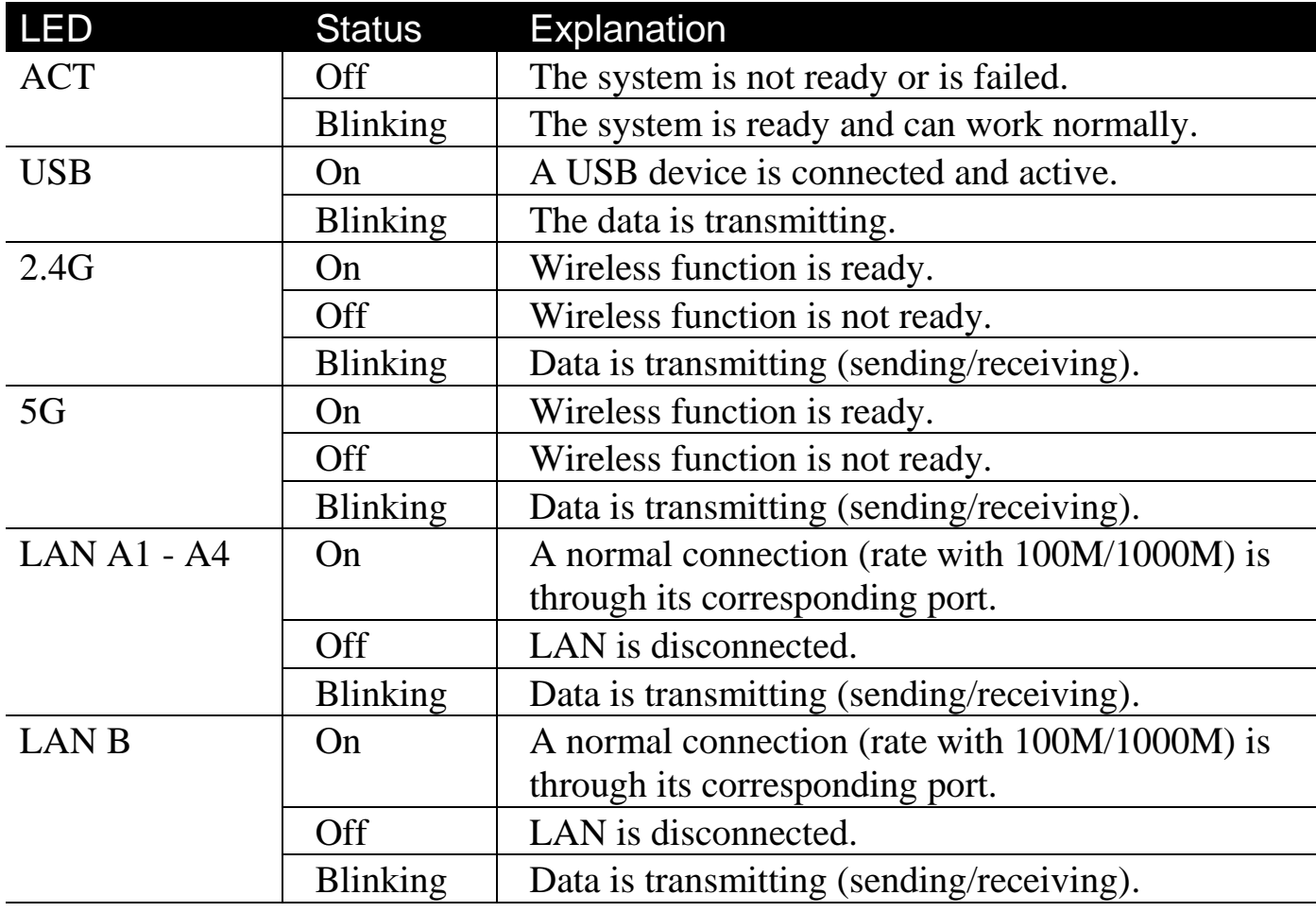

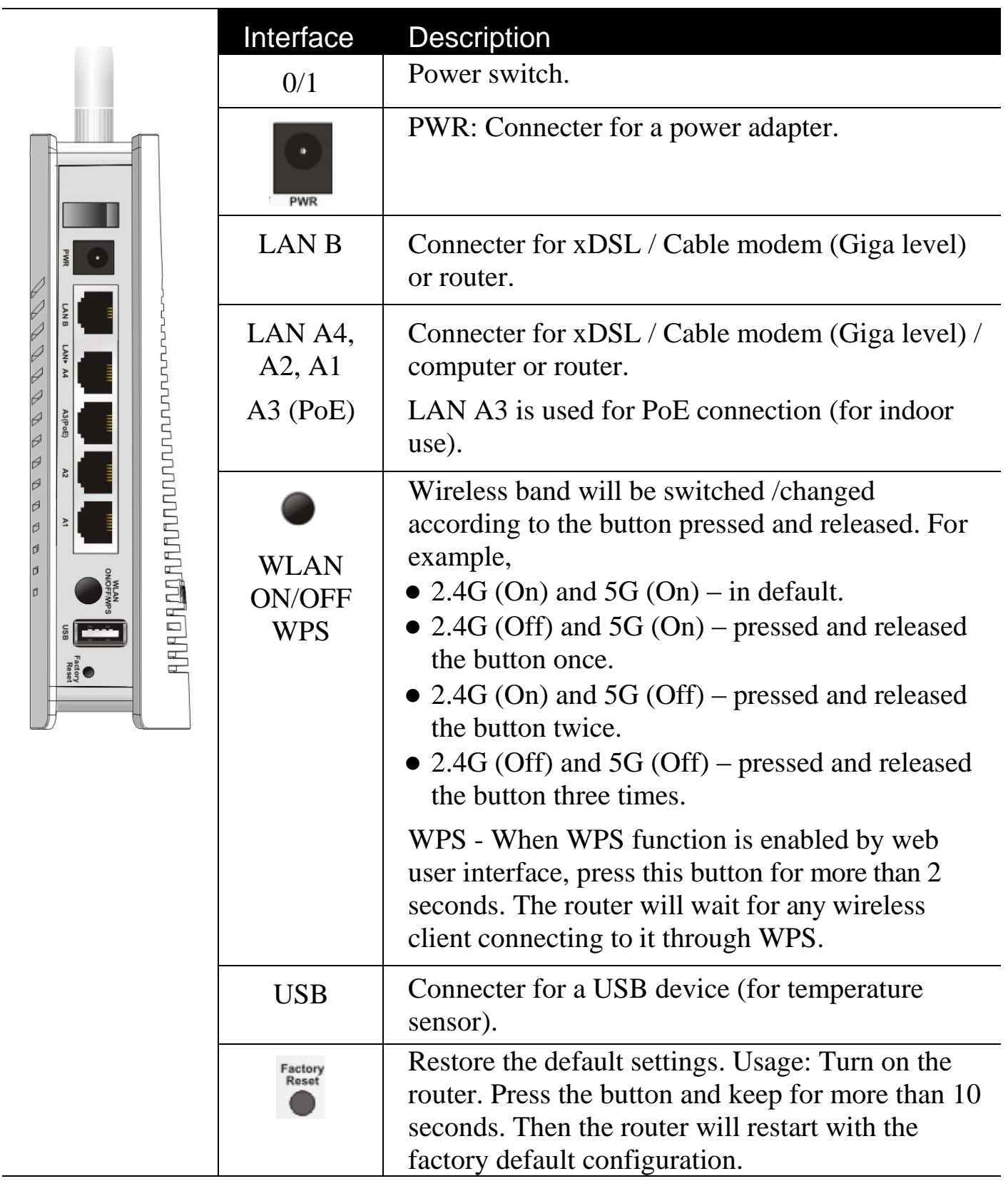

**Note** For the sake of security, make the accessory kit away from children.

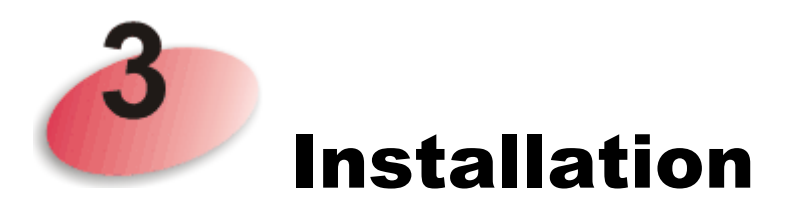

This section will guide you to install the AP through hardware connection and configure the settings through web browser.

Before starting to configure the router, you have to connect your devices correctly.

1. Connect VigorAP 902 to xDSL modem, router, or switch/hub in your network through the **LAN A** port of the access point by Ethernet cable.

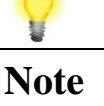

Note You can also connect VigorAP 902 to a Vigor router via wireless connection. For detailed information, refer to VigorAP 902 User's Guide.

- 2. Connect a computer to other available LAN A port. Make sure the subnet IP address of the PC is the same as VigorAP 902 management IP, e.g., **192.168.1.X**.
- 3. Connect the A/C power adapter to the wall socket, and then connect it to the PWR connector of the access point.
- 4. Power on VigorAP 902.
- 5. Check all LEDs on the front panel. **ACT** LED should blink, **LAN** LEDs should be on if the access point is correctly connected to the xDSL modem, router or switch/hub.

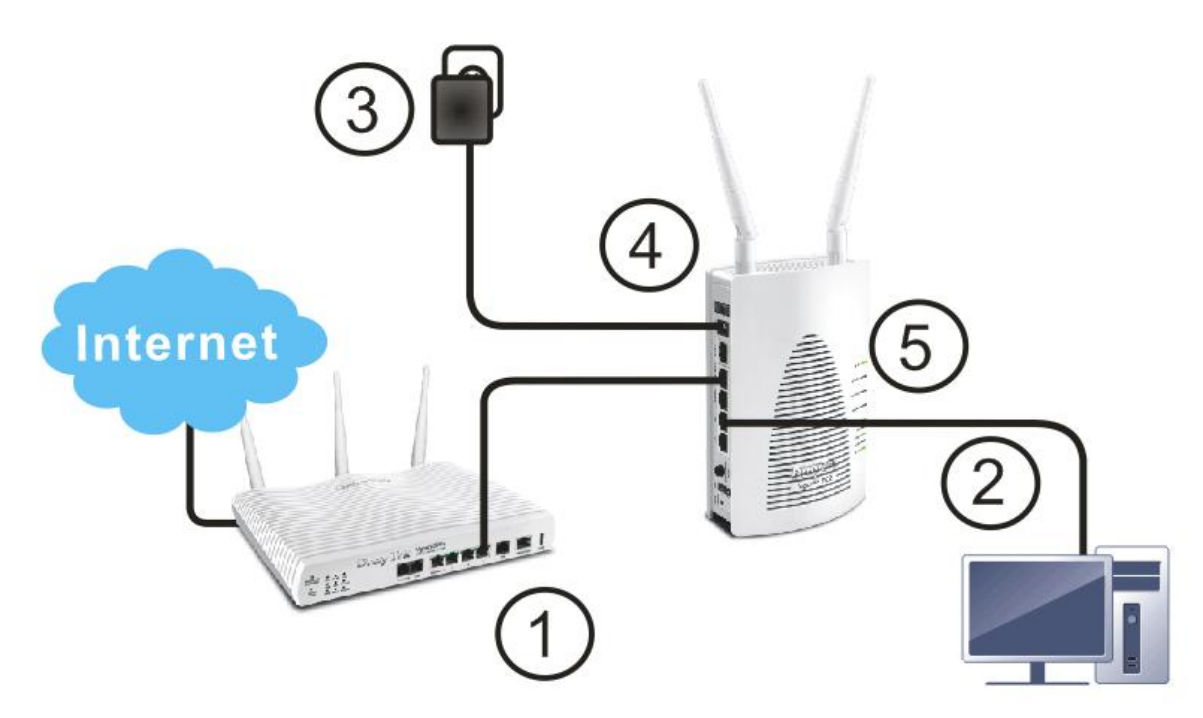

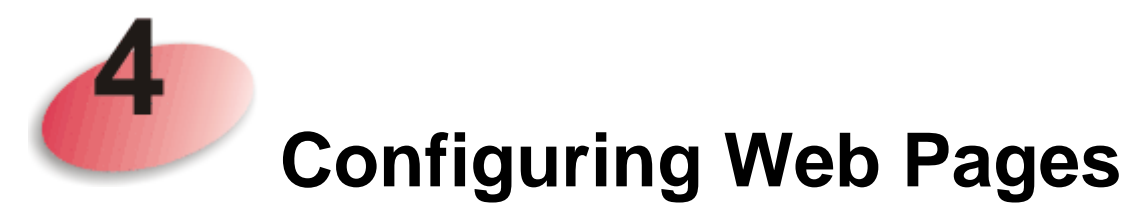

- 1. Make sure your PC connects to the router correctly.
- 2. Open a web browser on your PC and type **http://192.168.1.2.** A pop-up window will open to ask for username and password. Pease type "admin/admin" on Username/Password and click **Login.**

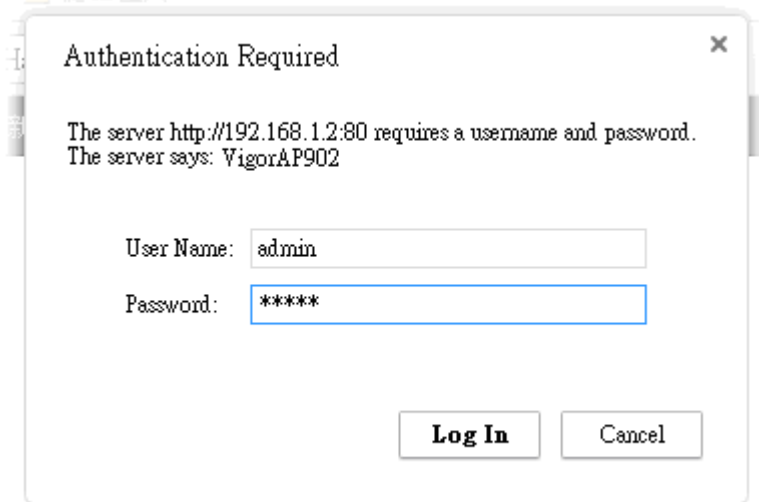

3. The **Main Screen** will pop up. Click **Quick Start Wizard.**

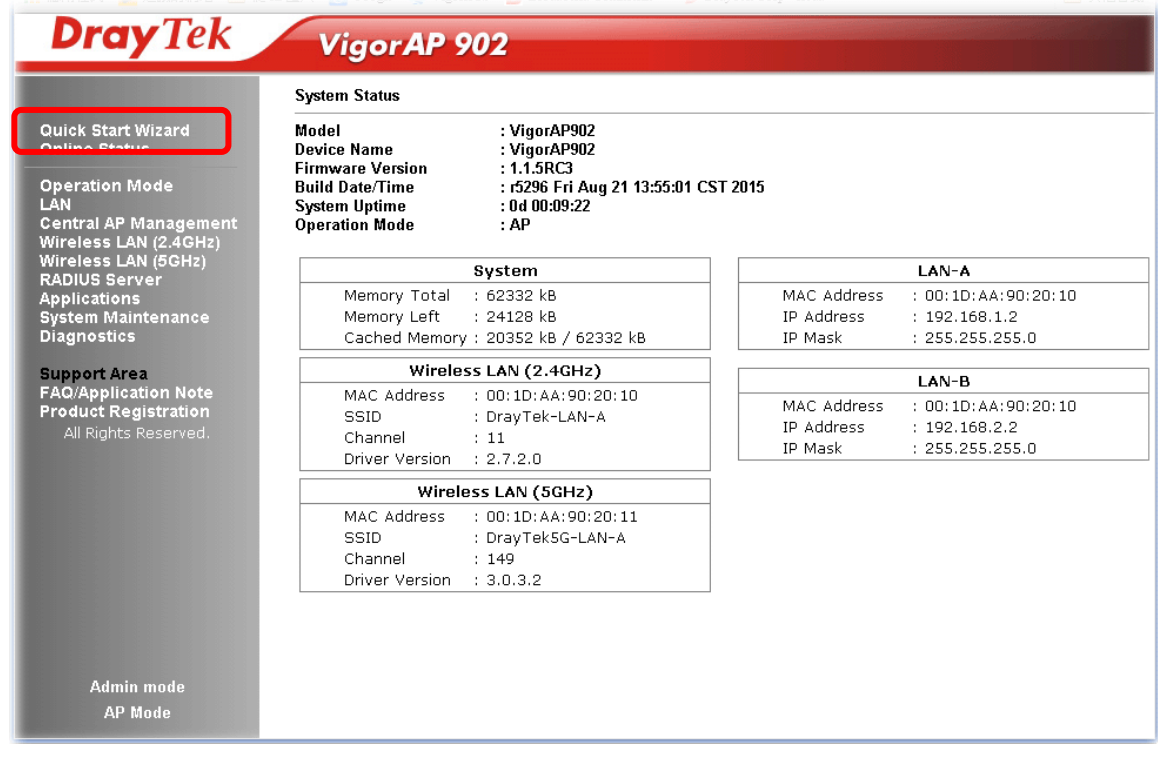

4. The first page is set for 2.4G wireless connection. There are five operation modes for you to choose. Simply click any one of modes. In this example, choose **AP** and click **Next**.

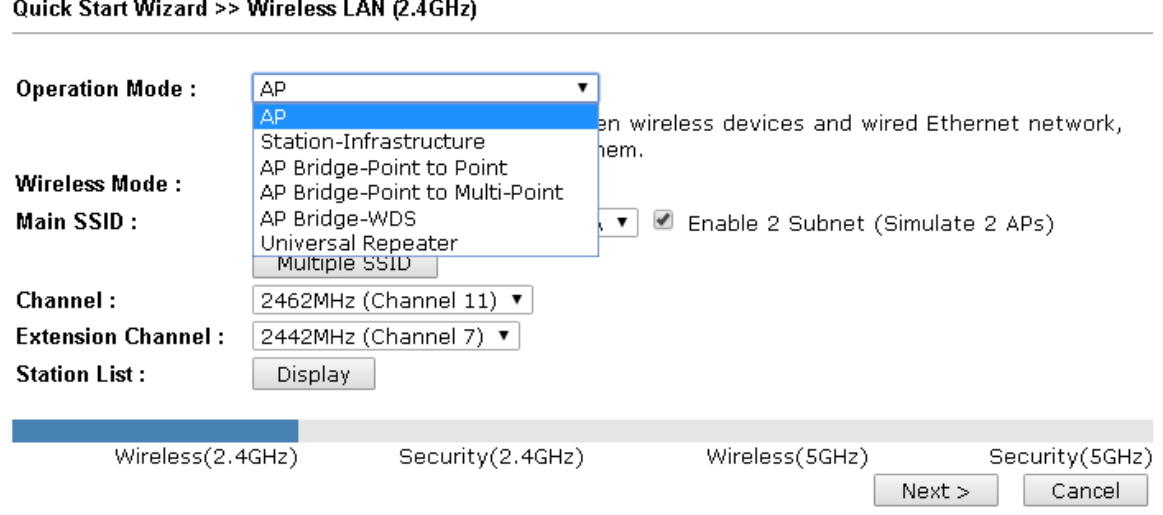

5. For the SSID configuration, choose the mode you want and type related information for client authentication. Then, click **Next**.

Quick Start Wizard >> 2.4G Security

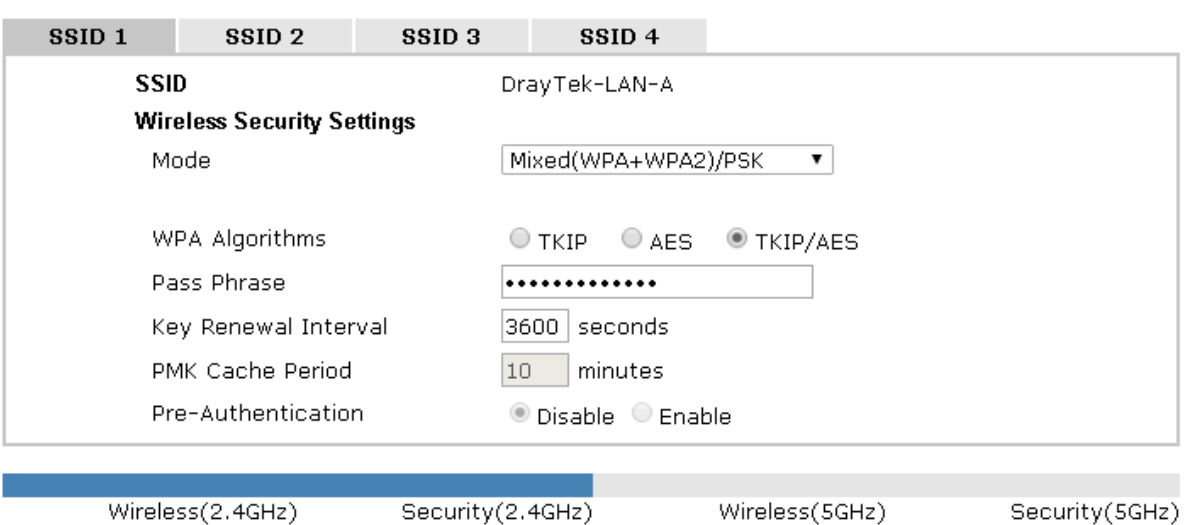

 $<$  Back  $<$ 

 $Next$ 

Cancel

6. Next, the following page is set for 5G wireless connection. There are three wireless modes for you to choose. The default is Mixed(11a+11n+11ac). Change the information listed in this page according to the data offered by your ISP. Then click **Next**.

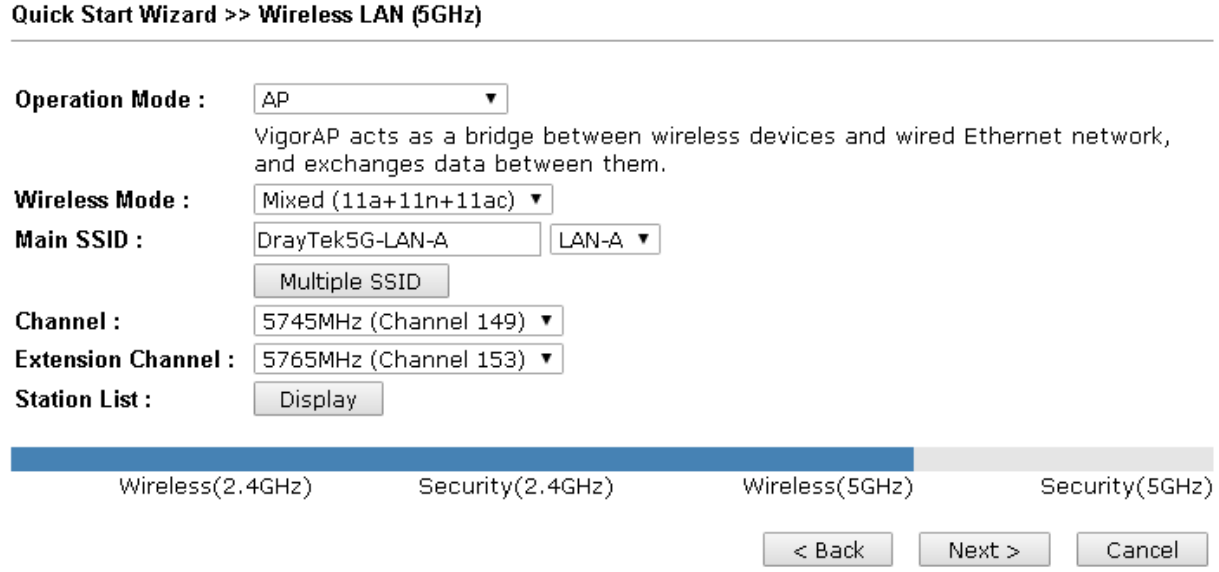

7. For the SSID configuration, choose the mode you want and type related information for client authentication. Then, click **Next**.

Quick Start Wizard >> 5G Security

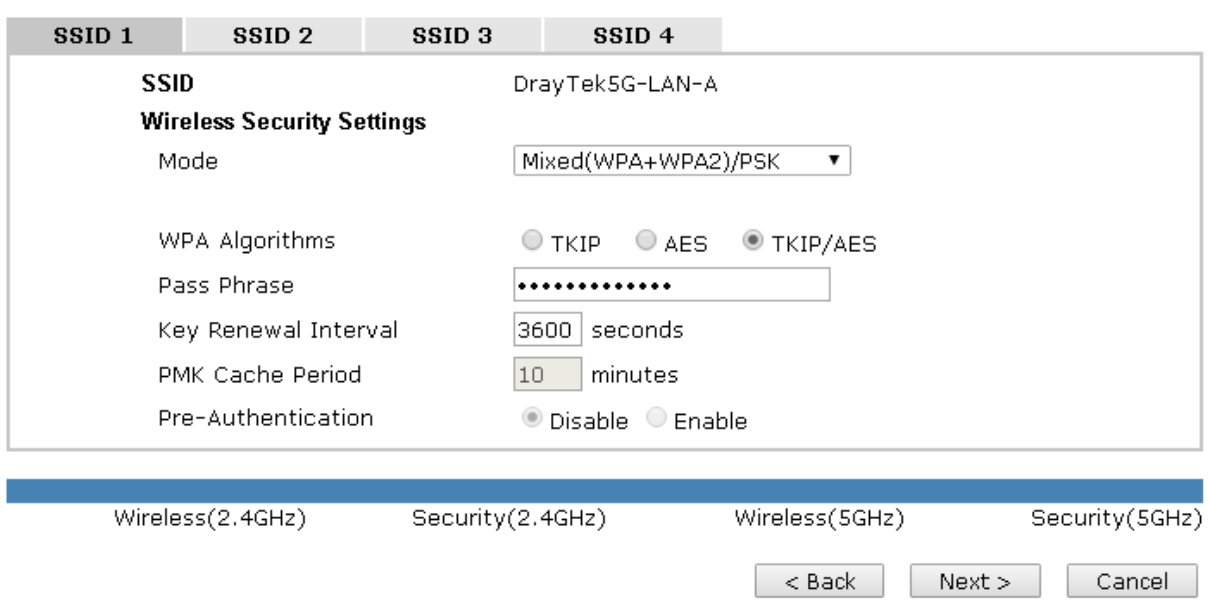

Default Pre-Shared Key (PSK) with 13 ASCII characters is provided and stated on the label pasted on the bottom of VigorAP.

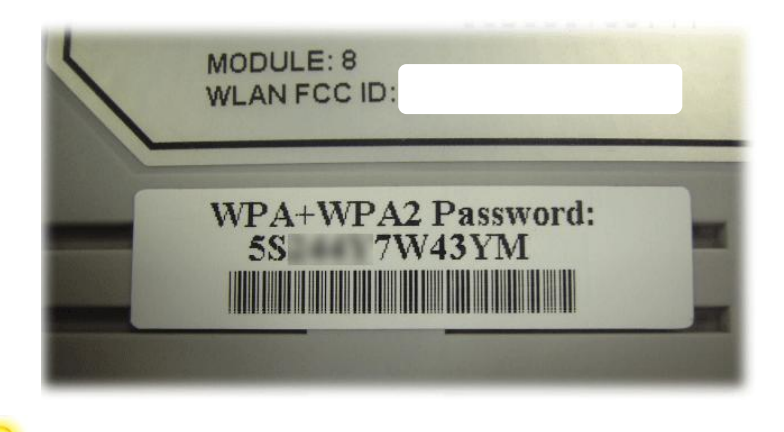

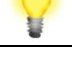

- **Note** For the communication, all wireless devices must support the same encryption bit length and share the same key. If WEP mode is selected, only one of four preset keys can be selected at one time.
- 8. In the next page, click **Finish**. The system will make a connection automatically. Open **Online Status** to see the result of network connection.

**Quick Start Wizard** 

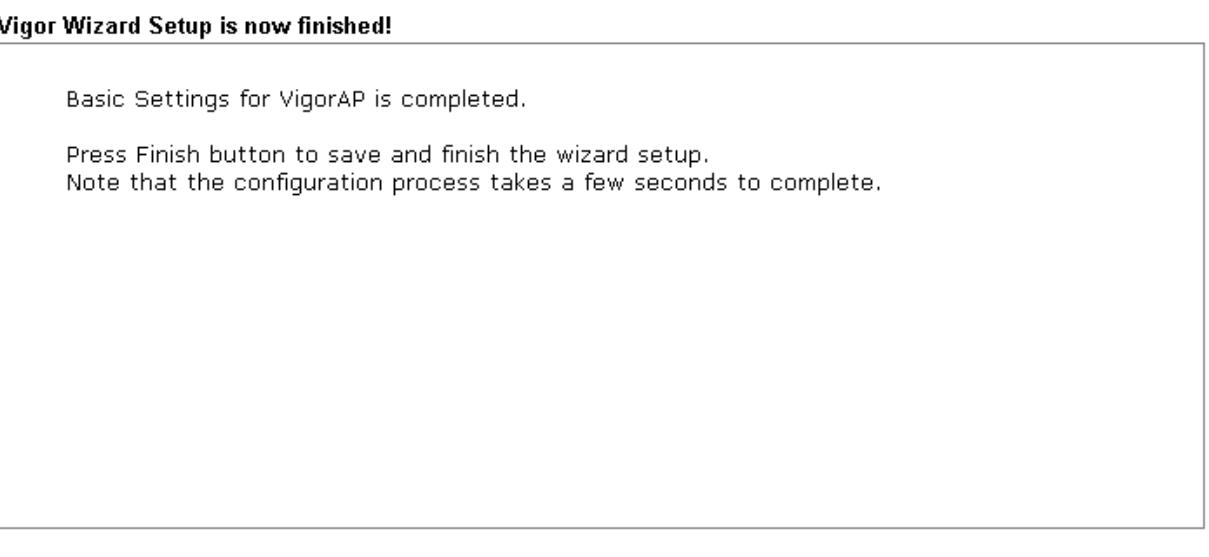

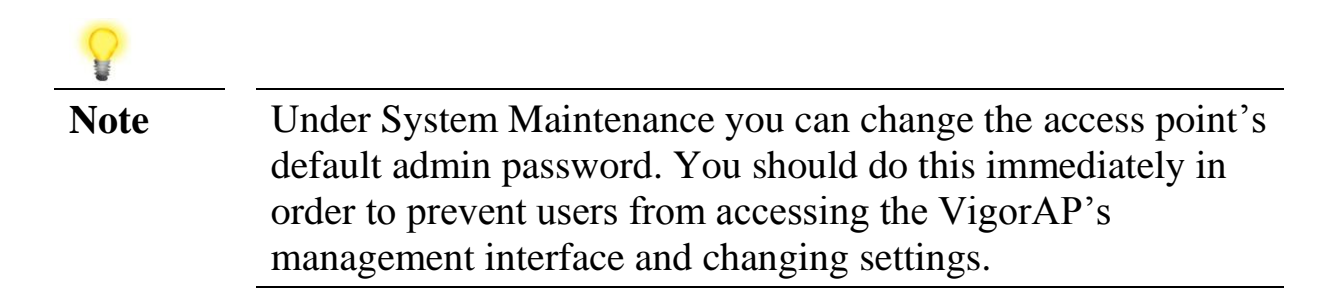

Finish

 $<sub>8</sub>$  Back</sub>

Cancel

### **Contacting DrayTek**

If the router still cannot work correctly after trying many efforts, please contact your dealer for further help right away. For any questions, please feel free to send e-mail to support@draytek.com.

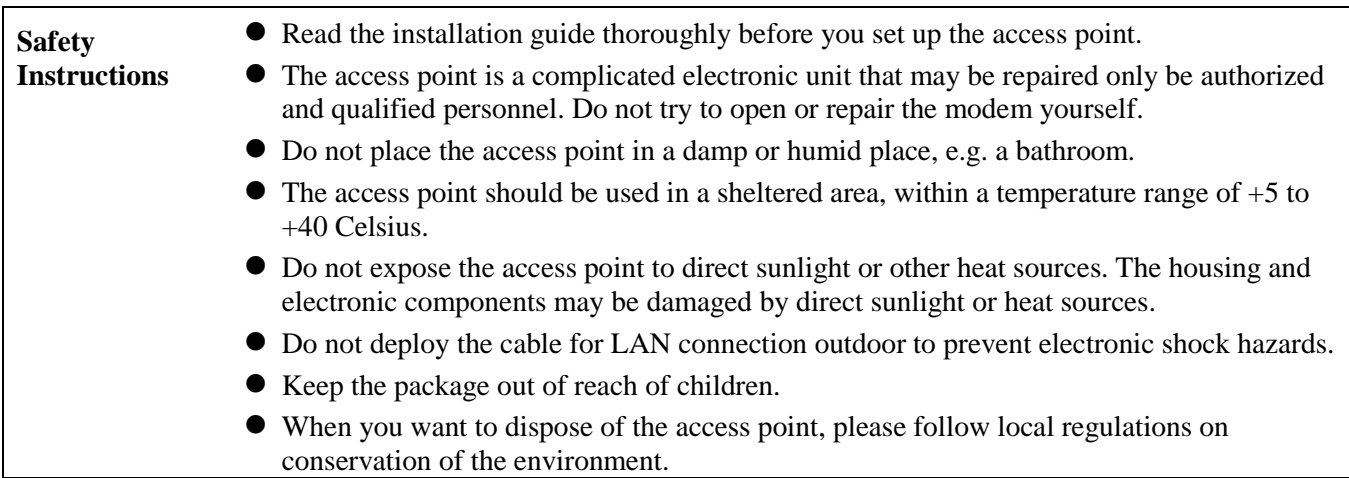